TO:EPSON 愛用者 FROM:EPSON 客服中心 主題敘述:商務應用投影機 EPSON EB-X31 PC FREE AVI 格式支援設定 EPSON EB-W32 PC FREE AVI 支援格式透過格式工廠轉檔設定 建議使用格式工廠來轉檔,程式下載連結點如下:

[http://down.pcgeshi.com/FormatFactory\\_setup.exe](http://down.pcgeshi.com/FormatFactory_setup.exe)

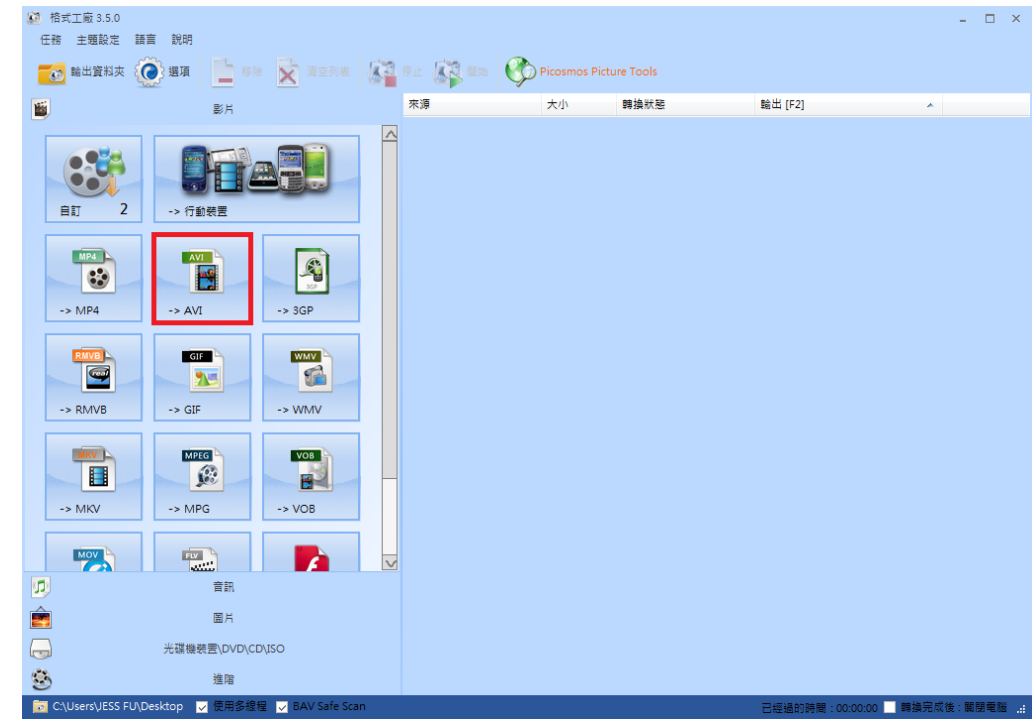

步驟 1、開啟「格式工廠」。點選「 AVI」

步驟 2、按「新增檔案」將要轉檔的檔案載入。

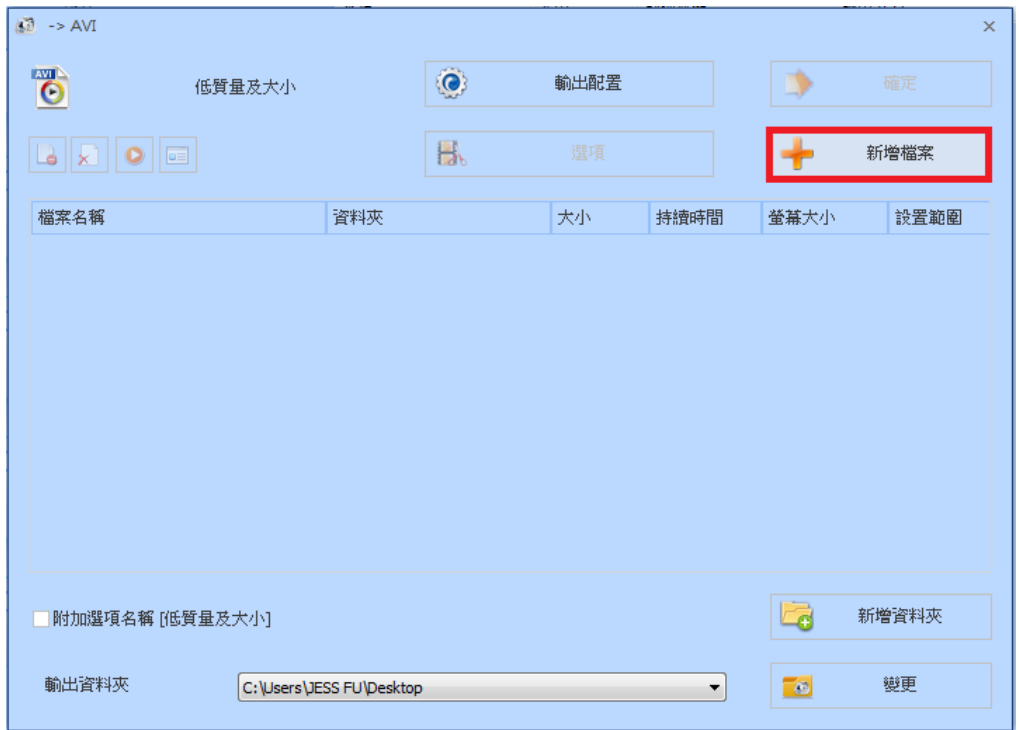

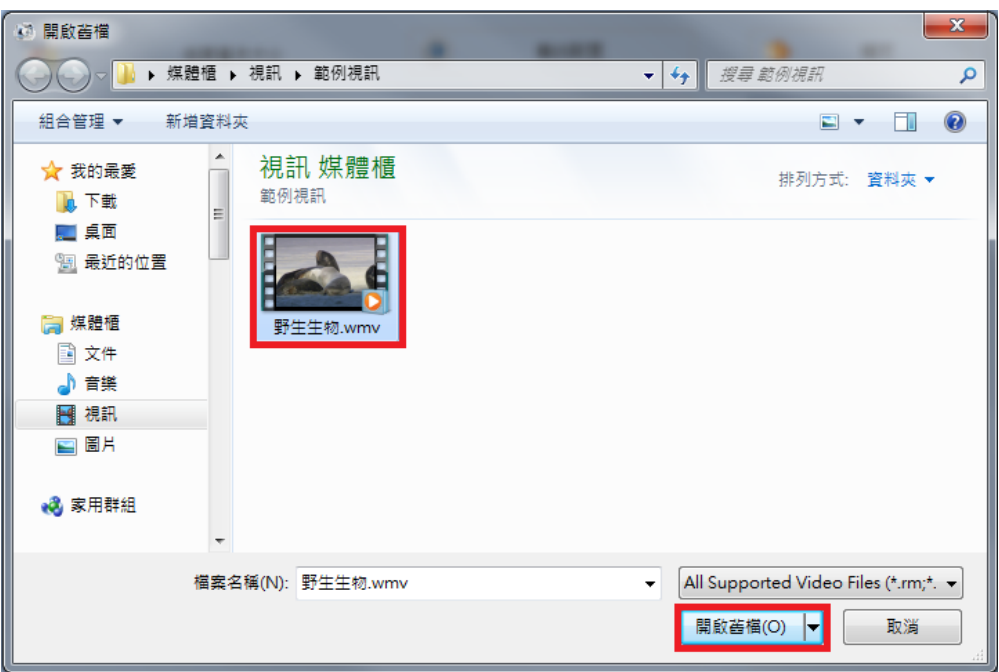

步驟 3、確認檔案載入後,再按「輸出配置」按鍵。

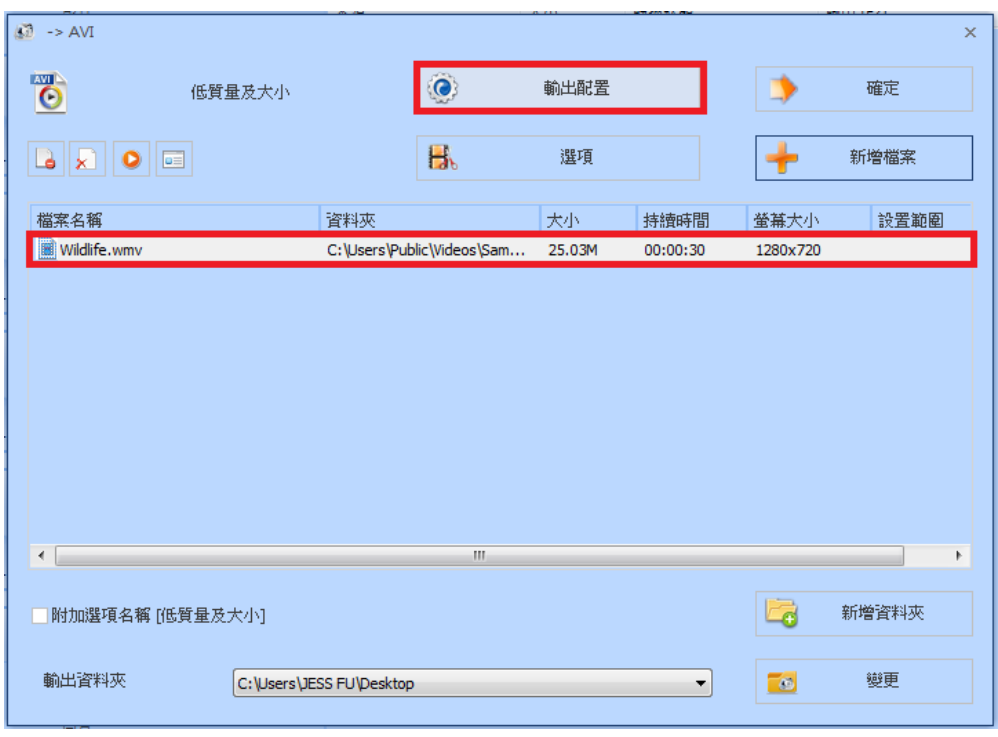

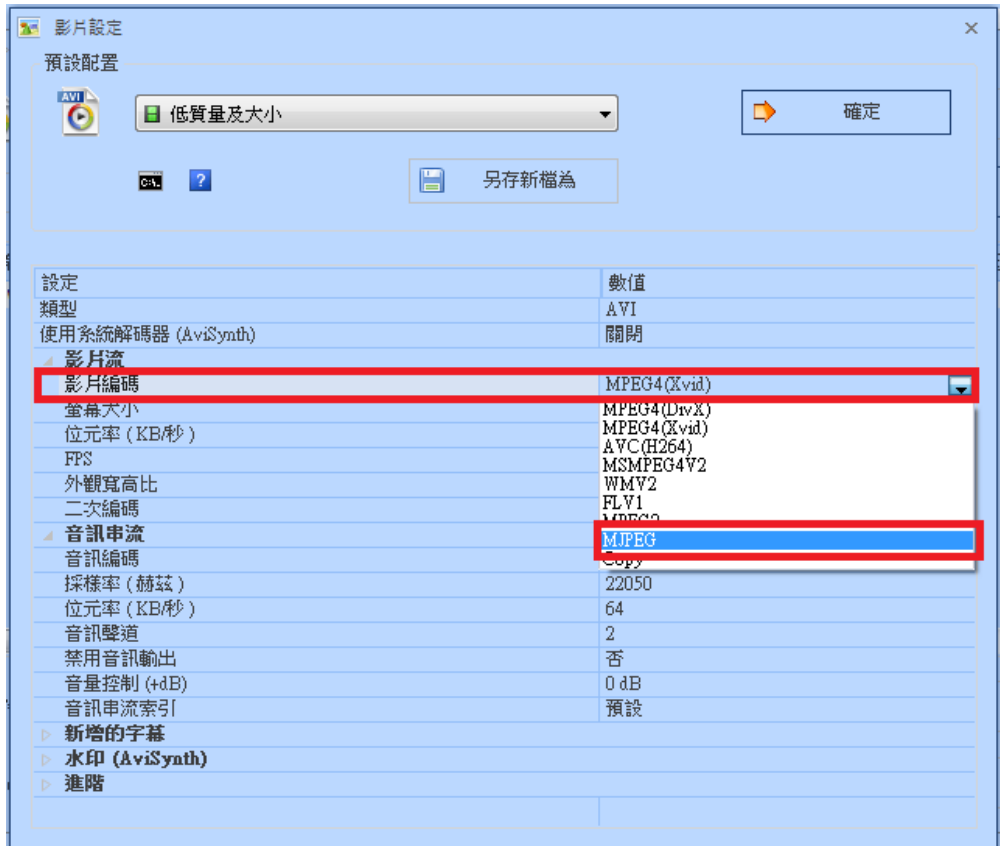

步驟 5、螢幕大小:設定不能超過「1280X720」以上。

| 3 影片設定                                                                | ×                                                                                                    |
|-----------------------------------------------------------------------|----------------------------------------------------------------------------------------------------|
| 預設配置<br><b>AVI</b><br>日 低質量及大小<br>$\bullet$<br>A<br>另存新檔為<br> 2 <br>菌 | ⋫<br>確定<br>▼                                                                                            |
| 設定<br>數值                                                              |                                                                                                    |
| 類型                                                                    | AVI                                                                                                    |
| 使用系統解碼器 (AviSynth)                                                    | 關閉                                                                                                    |
| 影片流                                                                   |                                                                                                    |
| 影月編碼                                                                  | <b>MJPEG</b>                                                                                            |
| 童幕大小                                                                  | 預設<br>$\overline{\phantom{a}}$                                                                          |
| <u>ן שלוכתו ממוניות </u><br><b>FPS</b><br>外觀寬高比<br>二次編碼               | 預設<br>320x240 Standard<br>400x240 Mobile Standard<br>480x320 Mobile Standard<br>480x272 Mobile Standard |
| 音訊串流<br>音訊編碼                                                          | 480x360 Mobile Standard<br>720x480 HD Device                                                            |
| 採樣率 (赫茲)                                                              | 720v576 HD Device<br>1280x720 HD Device                                                                 |
| 位元率(KB秒)<br>音訊整道                                                      | <b>INSPARACIO DE LO COMPOSICIO DE LA CASA DE LA</b><br>128x96 SubQCIF                                   |
| 禁用音訊輸出<br>音量控制 (+dB)                                                  | 176x144 QCIF<br>352x288 CIF<br>160x120 OOVGA<br>320x240 QVGA                                            |
| 音訊串流索引                                                                | 640x480 VGA                                                                                             |
| 新增的字幕                                                                 | 800x600 SVGA<br>1024x768 XVGA                                                                           |
| 水印 (AviSynth)<br>進階<br>Б                                              | 50%                                                                                                    |
|                                                                       | 200%<br>360 <sub>p</sub>                                                                                |
|                                                                       | 480 <sub>D</sub><br>720p                                                                                |

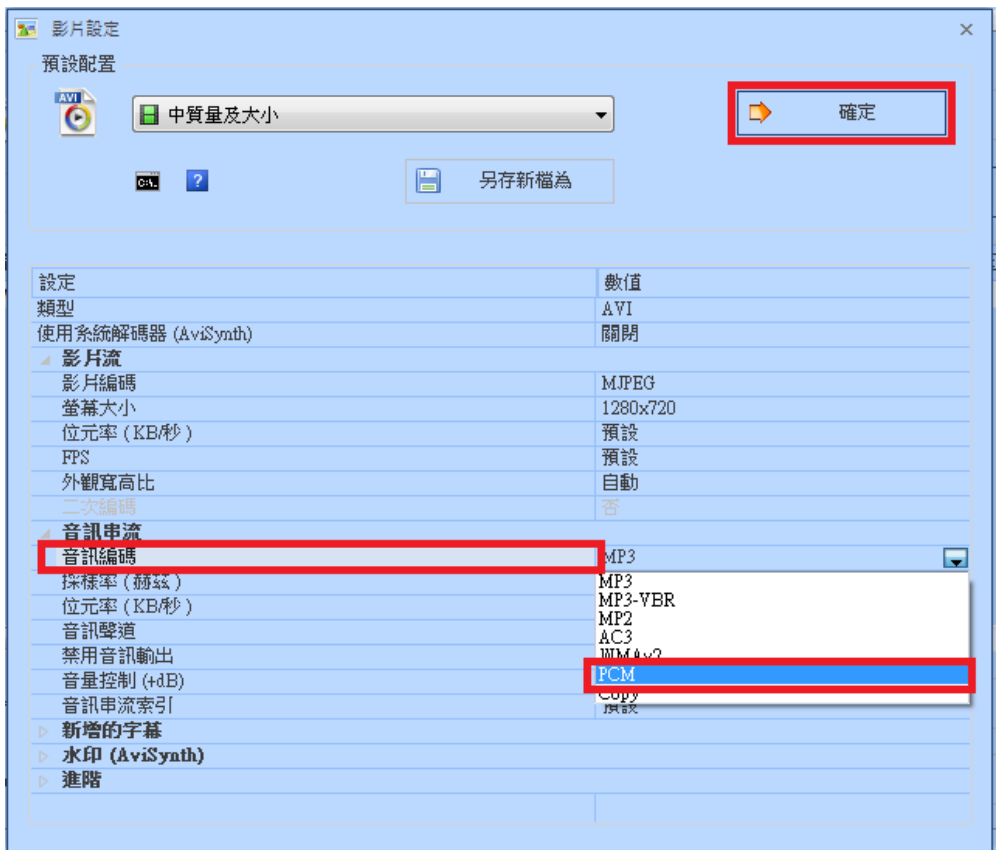

步驟 7、再按「確定」鍵,完成設定。

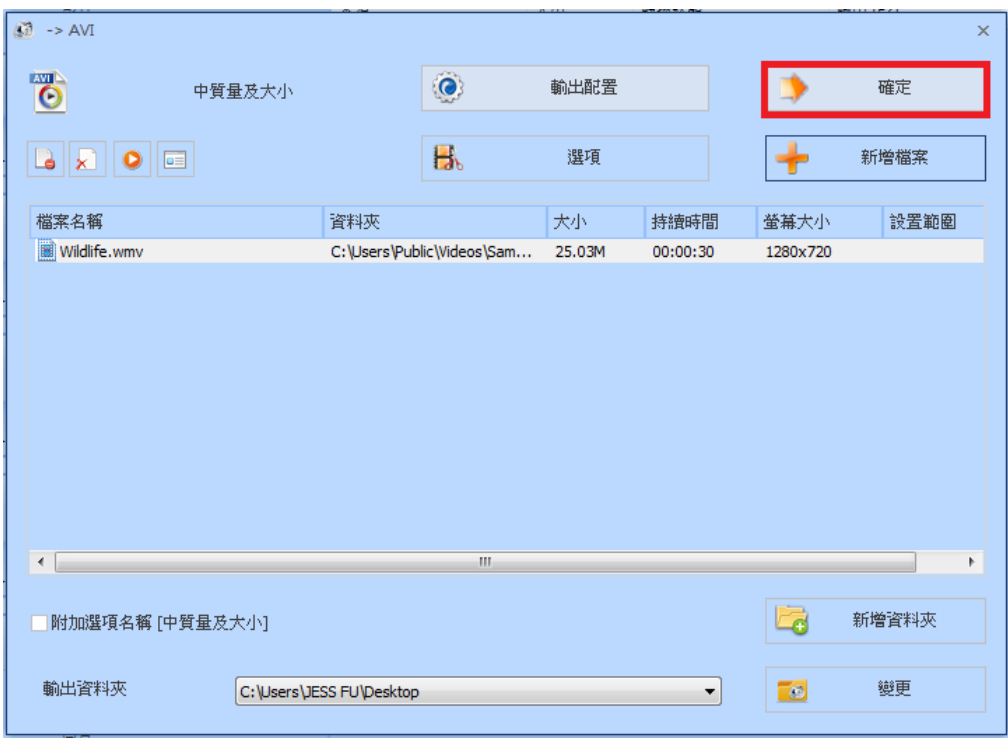

步驟 8、按上方的「開始」功能,開始「轉檔」工作。

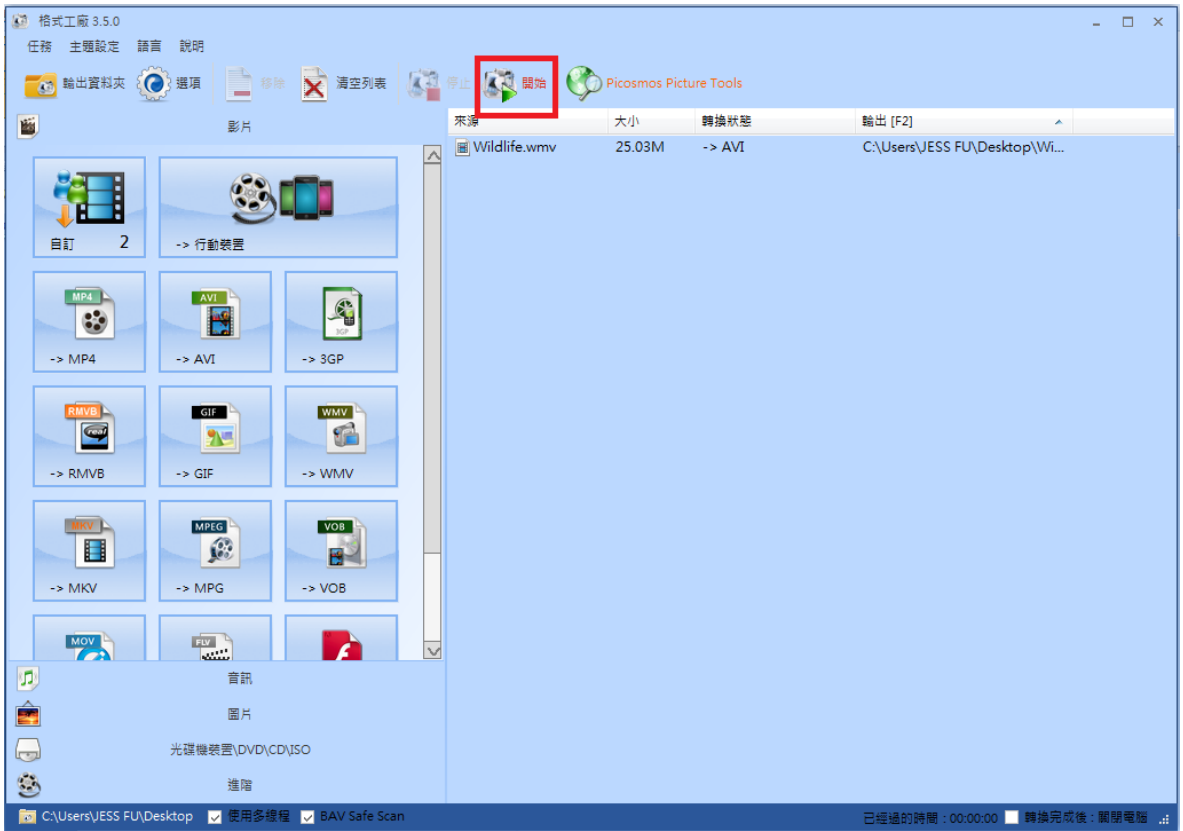

步驟9、待轉換狀態到100%,然後顯示「完成」,檔案即轉換成功。

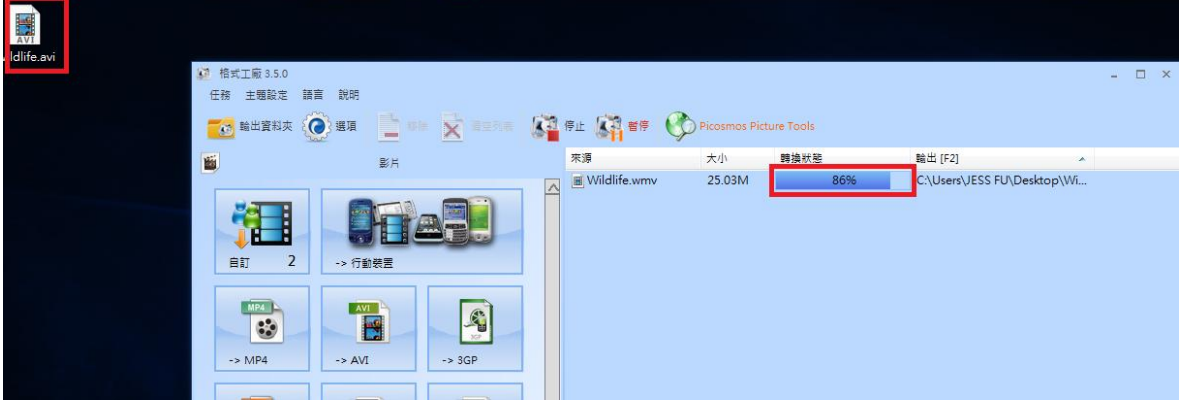